**LINUX USER** 

# Bloqueando propagandas com seu navegador ou um proxy

# **Surfando sem banners**

Propagandas em sites podem dificultar sua navegação e consomem muita banda. Neste artigo, conheceremos ferramentas que permitem bloquear banners em sua própria máquina ou rede local. POR OLIVER FROMMEL

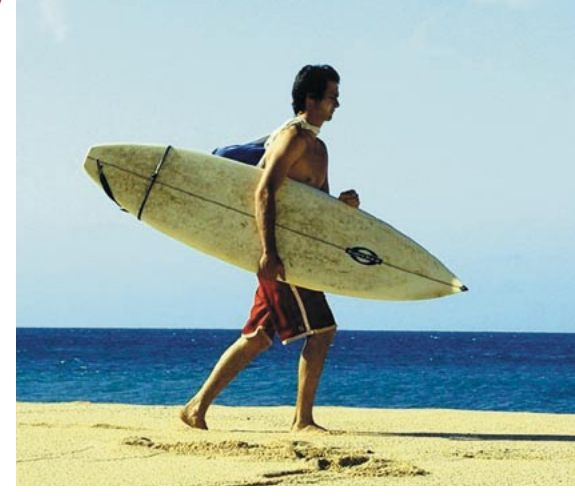

tualmente, há pouquíssimos sites que não contenham anúncios publicitários. Além dos banners que cobrem toda a extensão da tela, há uma tendência crescente de utilizar grandes imagens que substituem o cabeçalho, dificultando a navegação dos usuários (ver figura 1).

Embora isso possa ser compreensível do ponto de vista do provedor de conteúdo, a maioria dos usuários não acha nem um pouco divertido trombar com propagandas, especialmente se elas afetam a velocidade de navegação. De fato, é bastante comum que anúncios espalhafatosos, sejam imagens ou apresentações em Macromedia Flash que consomem mais memória do que o verdadeiro conteúdo do site.

Esses problemas levaram ao desenvolvimento de alguns programas que evitam que banners indesejados apareçam em sites - e mesmo que sejam carregados. As

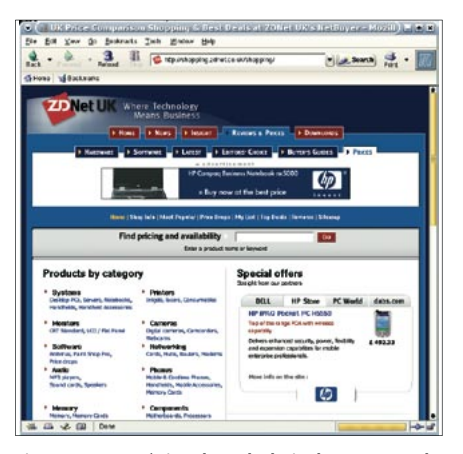

Figura 1: Uma página da web cheia de propaganda atrapalha a visualização do conteúdo real.

ferramentas de bloqueio filtram os dados, permitindo que o conteúdo solicitado passe e rejeitando a propaganda indesejável. Eles funcionam porque o navegador vai buscar a página direto no servidor.

O software inteligente busca imagens de propaganda na página e remove os pedacos ofensores do arquivo HTML. Só então o navegador reúne os elementos necessários para exibir a página.

Há diversos métodos. Alguns navegadores têm um recurso integrado ou podem usar um plugin ou extensão. Programas de filtragem que rodam como servidores proxy independentemente do navegador mas na mesma máquina são uma alternativa. Esse tipo de software pode rodar numa máquina separada se necessário, servindo de proxy para os computadores de sua rede doméstica ou empresarial.

#### Integrado com o navegador

Os usuários do Mozilla têm uma opção simples, um plugin que bloqueia propaganda. A ferramenta, apropriadamente chamada AdBlock, filtra com base na URL. É fácil instalar o plugin - basta clicar no link na homepage do projeto [1]. Não são precisos privilégios de administrador para fazê-lo, já que o AdBlock é instalado no diretório pessoal (home) do usuário atual em ~/.mozilla.

É necessário reiniciar o navegador para habilitar o plugin. O programa está disponível na seção AdBlock, no menu Tools (Ferramentas). Se você acrescentar o tipo de padrões mostrados na figura 2, o plug-in bloqueará um número bastante respeitável de anúncios. Um

menu permite visualizar os elementos na página atual. Se você descobrir um anúncio que fugiu do filtro, pode usar sua URL para criar um novo filtro.

Também é possível clicar no anúncio com o botão direito e selecionar Adblock Image no menu drop-down para acessar os mesmos recursos. Isso fará com que se abra uma pequena caixa de diálogo com o endereço daquela imagem. Você pode usar um caractere curinga (\*) para modificar a URL e capturar enderecos semelhantes. Vamos supor que a seguinte URL seja exibida:

 $http://img-cdn.mediaplex.com/2$ ads/2399/9556/DE\_DE\_mofg\_dim2 4600\_dhs\_q1w0304\_300x200\_15k\_2 FL\_gif.gif

Remova a seção que vem depois do nome do servidor e o diretório ads e digite um asterisco como caractere curinga no lugar:

http://img-cdn.mediaplex.com2  $/ads/*$ 

Essa linha manda que o plugin bloqueie todos os arquivos do diretório ads no servidor Mediaplex. Agora clique em Reload (Atualizar) e voilà, o anúncio desaparece. Candidatos prováveis são fáceis de encontrar usando o menu mencionado anteriormente, ou inspecionando o código fonte do arquivo HTML (ver figura 3). Usuários do navegador Mozilla Firefox (antes conhecido como Firebird) vão gostar de saber que o plugin também funciona ali (fizemos o teste com o Firefox 0.8).

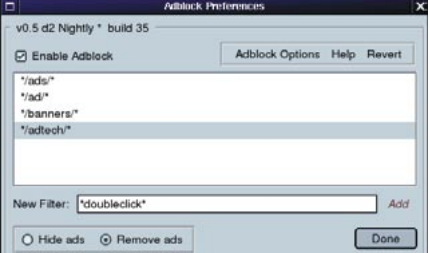

Figura 2: Usando o menu do Mozilla para configurar o AdBlock.

Alguns anúncios podem ser bloqueados sem o plugin. O modo mais fácil de fazê-lo é habilitar a opção Load Images | for the originating site only (Carregar Imagens | apenas do site de origem) presente no menu Options | Web Features (Opções | Web). Isso funciona muito bem, pois a maior parte dos banners publicitários não são realmente gerados pelo servidor web que hospeda a página, mas fornecidos por terceiros, que gerenciam para o provedor de conteúdo as compras dos internautas ocorridas por meio dos anúncios no site. Para usar esse recurso durante a navegação, clique no anúncio com o botão direito e selecione Block images from server (Bloquear imagens do servidor).

Note que esse método pode ser um tiro no pé, já que vai impedir que você baixe quaisquer imagens que não estejam armazenadas no servidor original. Além disso, ele não bloqueará os anúncios que estejam no site original. O plugin AdBlock certamente tem configurações mais granulares. Se mesmo assim você não estiver satisfeito, pode preferir usar um proxy mais flexível e poderoso, que rode em outros navegadores como o Konqueror e o Opera.

#### Café saboroso

O Muffin é um desses proxies. Fica entre o servidor web e seu navegador e filtra o tráfego das propagandas pela web. Por ser um pacote Jar, pode ser rodado diretamente com o Java, não necessitando de instalação ou compilação. É necessário ter o Java Runtime Environment (JRE), mas a maioria das distribuições instala o JRE por padrão. Ao baixá-lo de [2], lembre-se de clicar com o botão direito no arquivo Jar e escolher Save link to disk. De outra forma, seu navegador pode decidir iniciar o arquivo Jar diretamente, o que seria implorar para ter problemas.

Se o interpretador java não estiver em seu caminho de execução (path), adicione o diretório em que o programa está armazenado, por exemplo:

#### export PATH=\$PATH:/usr/java2 /j2sdk1.4.2 02/bin

Inicie então o Muffin digitando java -jar muffin-0.9.3a.jar (ver figura 4). O Muffin usa o filtro NoThanks por padrão. O filtro utiliza regras simples para bloquear anúncios. O proxy inclui alguns

filtros adicionais, que não estão habilitados por padrão, como o Animationkiller para remover animações gif e o Cookiemonster, que dá um jeito nos onipresentes Cookies. O filtro NoThanks não funciona com as configurações padrão. É necessário antes baixar um pequeno arquivo de configuração, chamado killfile. Uma amostra do killfile está disponível no site do Muffin, no menu Samples.

Para baixar o killfile, selecione a entrada para o filtro NoThanks em Enabled Filters e clique em Preferences. Na caixa de diálogo que surge, selecione Browse em Kill File e localize o Killfile em seu diretório Muffin. Clique em Apply, e em seguida em Load, para mandar o Muffin usar o killfile. O botão Save armazena essa configuração permanentemente, o que é uma boa idéia, a não ser que você prefira repetir eternamente esse procedimento a cada vez que o Muffin for iniciado. O programa de filtro irá criar um diretório Muffin em sua pasta pessoal e o usará para armazenar sua configuração e um arquivo de registro (log).

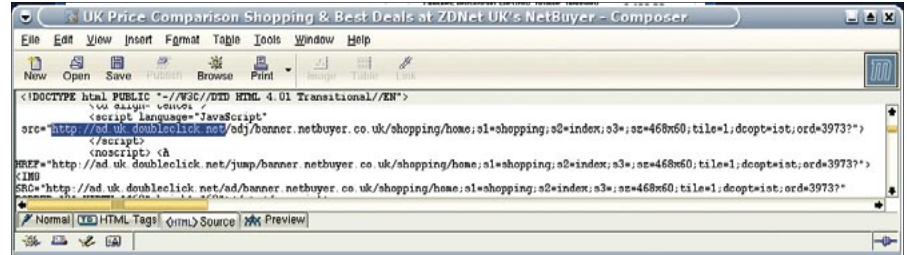

Figura 3: É possível inspecionar o código fonte HTML para identificar o endereço das propagandas. Muitos sites, na verdade, usam "ad" como parte de seu nome.

Servidores proxy (ou simplesmente proxies) ficam entre um cliente (p. ex., um navegador web) e um servidor. Visto da perspectiva do cliente, o proxy é um servidor, enquanto do ponto de vista do servidor ele é um cliente. Os proxies armazenam os websites em cache. aumentando assim a velocidade de acesso. Em alguns casos, um proxy é necessário para permitir que clientes sem conexão direta possam acessar a internet.

Caractere Curinga: Muitos programas do Linux (como o shell) usam caracteres específicos para representar uma ou mais letras. Por exemplo, o asterisco (\*) tipicamente representa um conjunto de caracteres arbitrário, embora possa significar qualquer número

## Glossário

de repetições de um determinado caractere (em expressões regulares). Quando você digita ls \*.jpg, o shell exibirá todos os nomes de arquivo com o sufixo .jpg, quaisquer que sejam as iniciais desses nomes.

URL: Um Uniform Resource Locator (Localizador Padronizado de Recursos) compreende um servico representado por um acrônimo (http, ftp, ..), o endereço de um servidor da Internet e diretórios e nomes de arquivo opcionais. Isso permite que os endereços da internet sejam individualmente identificados, por exemplo: http://www.linuxmagazine. com.br/issue/o1/KDE\_32\_Tips.pdf. Cookies: pequenos fragmentos de informacão em texto associadas pelo browser a um website. Os provedores de conteúdo usam cookies para armazenar informações sobre os costumes de navegação pela internet do usuário entre duas visitas a um site ("Quando esse usuário visitou pela última vez este site?")

Port: Uma vez que diversos programas servidores podem rodar numa só máguina, uma combinação do número da porta e do endereço IP é usada para identificar cada uma das conexões. Os padrões da Internet atribuem portas determinadas para serviços específicos; por exemplo, a porta 80 para a World Wide Web (HTTP) e a porta 25 para o sistema de envio de email (SMTP).

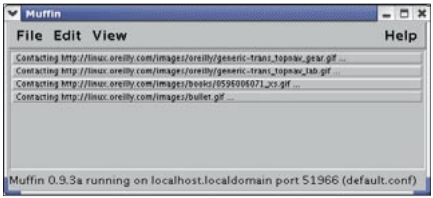

 $\overline{P}$  $\mathbf{u}$ 

Figura 4: O Muffin, baseado em java, tem sua própria interface gráfica, e informa quais os arquivos com que está lidando.

Para que a nova ferramenta funcione, é preciso mudar as configurações de seu browser ao instalá-la como um proxy. Isso se aplica a quaisquer ferramentas de proxy que você pretenda usar. Se seu navegador for o Mozilla, abra as configurações em Edit | Preferences (Editar | Preferências) e clique no pequeno triângulo Advanced (Avançado). Procure por Proxies; ali você pode habilitar a configuração manual e digitar os valores corretos para HTTP Proxy e Port (ver figura 5). O primeiro campo, tipicamente, é localhost. Digite o número da porta de seu proxy no segundo campo (ver tabela 1). O Opera tem configurações similares no menu Network | Proxy Servers; o Firefox usa Ferramentas | Opções, e finalmente Conexão

#### Um filtro com história

Esse software baseja-se numa ferramenta clássica, o Junkbuster [3]. O Privoxy [4] também ainda está em desenvolvimento ativo. O website do Privoxy tem pacotes pré-compilados para diversas distribuições. Por padrão, o pacote será instalado para todos os usuários através da conta do administrador. O Privoxy pode usar uma conta de usuário não-privilegiado, mas para isso exige que se façam algumas mudanças "à mão".

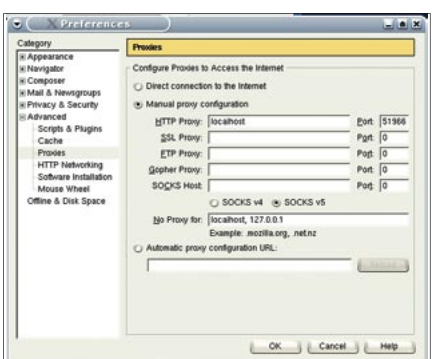

Figura 5: Configuração do proxy no Mozilla mostrando as configuração do filtro web Muffin rodando na porta 51966 da mesma máquina (localhost).

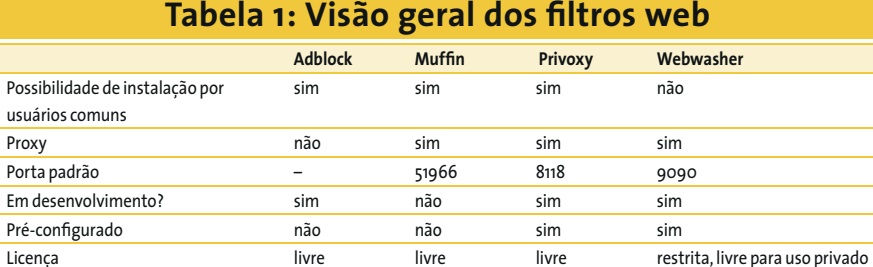

Quando o Privoxy é instalado no Red Hat, o sistema operacional roda o filtro na inicialização, junto com outros programas servidores. Você pode fazer isso manualmente usando /etc/rc.d/init.  $d$ /privoxy start. Os arquivos de configuração estão em /etc/privoxy; o arquivo principal é o /etc/privoxy/config. Use esse arquivo para os ajustes mais granulares; porém, o Privoxy funciona bastante bem com as configurações padrão.

Depois de definir a porta como 8118 em seu navegador, como descrito antes, o Privoxy começará a filtrar anúncios nas páginas web que você visitar. O programa tem um recurso útil de marcar o lugar de onde removeu a propaganda, e pode exibir tanto a imagem filtrada como a regra de filtragem na qual ela se encaixa. Assim, você pode conferir se a ferramenta está apenas removendo propaganda ou também bloqueando o acesso a imagens que você gostaria de ver. Também é possível configurar o Privoxy diretamente a partir do navegador usando um endereço especial:  $http://p.p (ver figure 6).$ 

#### Lava mais branco

Os usuários domésticos podem querer dar uma olhada no Webwasher [5], uma ferramenta livre da empresa Webwasher. A versão comercial tem filtros especiais para bloquear a execução de código em Javascript, que não estão disponíveis na versão livre. É preciso ter privilégios de administrador para instalar o Webwasher, e não há como contornar isso. A empresa fornece dois formatos de pacote, um RPM e um arquivo tar compactado com o gzip, que contém um script de instalação. A tarefa de instalação é assim reduzida a um simples comando executado pelo administrador.

O software é imediatamente iniciado, sem que lhe peçam para fazê-lo, e atende a pedidos na porta 9090. Os arquivos de configuração estão em /etc/

| Privacy Chicalent - Macha                                             |            |  |
|-----------------------------------------------------------------------|------------|--|
| File Edit View Go Bookmarks Tools Window Help                         |            |  |
| $0.00$ NHz/2P                                                         | O Q Search |  |
| This is Privoxy 3.0.3 on localhost (127.0.0.1), port 8118,<br>enabled |            |  |
| Privoxy Menu:                                                         |            |  |
| . View & change the current configuration                             |            |  |
| . View the source code version numbers                                |            |  |
| . View the request headers.                                           |            |  |
| . Look up which actions apply to a URL and why                        |            |  |
| . Toggle Privacy on or off                                            |            |  |
| His los vig privary any tiggle                                        |            |  |

Figura 6: A página de configuração do Privoxy em um navegador, onde você pode clicar para habilitar ou desabilitar o filtro.

wwasher e os arquivos de log em /var/ log/wwasher. O registro de eventos (log) fica desativado por padrão, mas pode ser ativado usando um configurador baseado em web - você pode acessá-lo com seu navegador de Internet por um endereço especial: http://-web.washer-/. O nome de usuário padrão é admin e a senha é webwasher.

### Mas qual escolher?

A escolha de uma ferramenta de filtragem é basicamente questão de gosto pessoal. Se você detesta Java, não vai apreciar o Muffin. Se insiste em utilizar apenas software completamente livre, pode descartar o Webwasher. Os usuários de Mozilla e Firefox podem baixar o plugin AdBlock, embora ele não seja tão poderoso quanto outros filtros. O Privoxy é uma ferramenta madura e em desenvolvimento ativo, disponível como pacote pré-compilado para muitas distribuições. E não é difícil instalar os programas que analisamos.

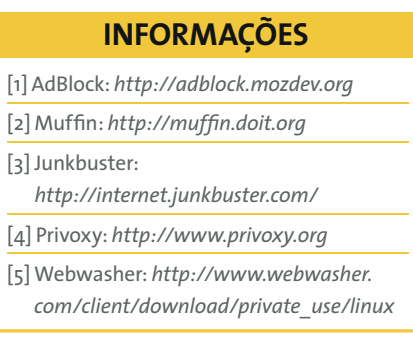